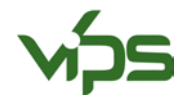

# **BRUKSANVISNING VIPS-UGRAS 2.0 - REGISTRERING AV NY BRUKER**

For at du skal kunne bruke VIPS-Ugras 2.0 er det nødvendig at du registrerer deg. Dette gjør blant annet at systemet kan huske skiftene dine fra gang til gang. Registrering og bruk av VIPS-Ugras 2.0 er gratis i Norge.

## REGISTRER NY BRUKER

1. Gå inn på [«http://vipsugras.ipmwise.com/»](http://vipsugras.ipmwise.com/) eller gå inn via VIPS [\(https://www.vips-landbruk.no/](https://www.vips-landbruk.no/) og klikk på «Ugras i korn»). Klikk så på «Registrér» (Figur 1). Har du allerede registrert bruker, klikk på «Logg på» for å komme inn i systemet.

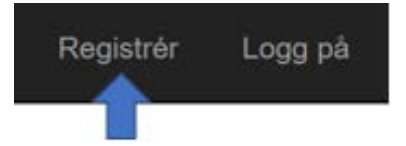

Figur 1 Meny øverst i høyre hjørne

 $-$ 

2. Fyll ut feltene under ved registrering (Figur 2). Feltene med stjerne er påkrevd. Fullfør registreringen ved å trykke «Registrer meg» nederst på siden.

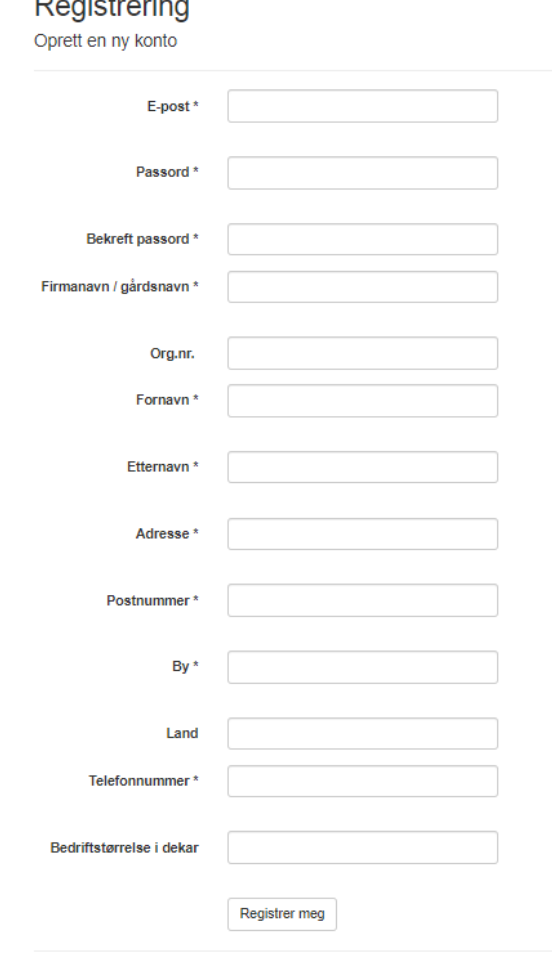

## **FIGUR 2 REGISTRERINGSSKJEMA VIPS-UGRAS 2.0**

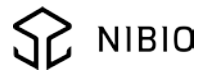

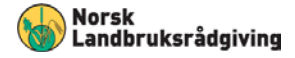

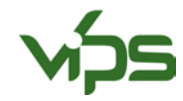

3. Du vil nå motta en e-post med en lenke (Figur 3). Trykk på lenken for å aktivere brukeren (Figur 4). Første gangen du logger deg inn må du velge abonnement-type (klikk på et av verktøyene, Figur 3), og akseptere betingelsene for bruk av VIPS-Ugras 2.0 (Figur 5). I Norge er det kun én abonnementstype («Pro Plus», den mest avanserte typen) og abonnementet er gratis.

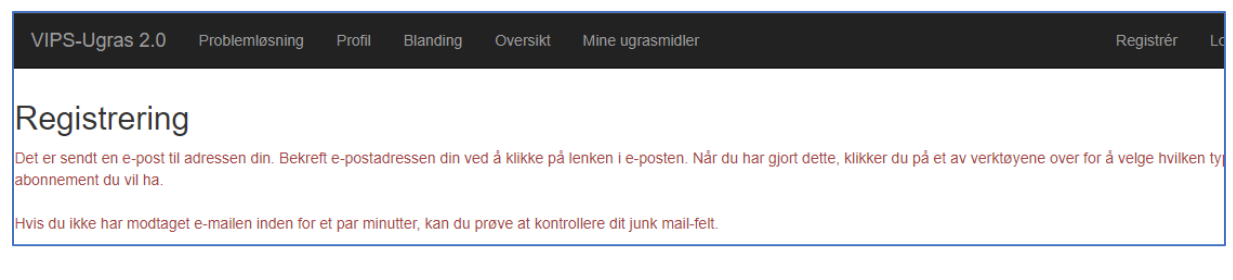

### **FIGUR 3 MELDING OM E-POST FOR Å BEKREFTE E-POSTADRESSEN**

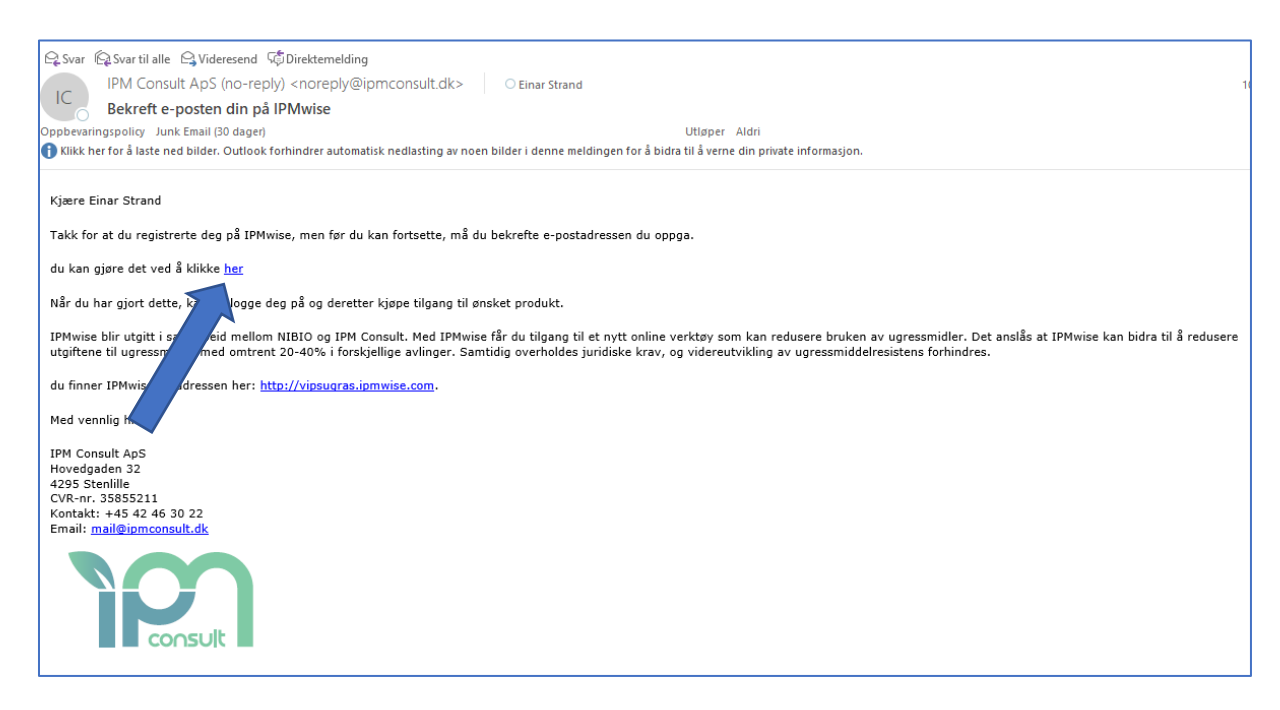

#### **FIGUR 4 EKSEMPEL E-POST VED REGISTRERING**

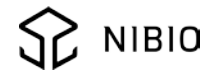

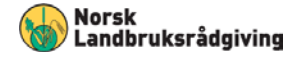

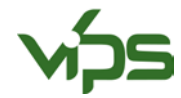

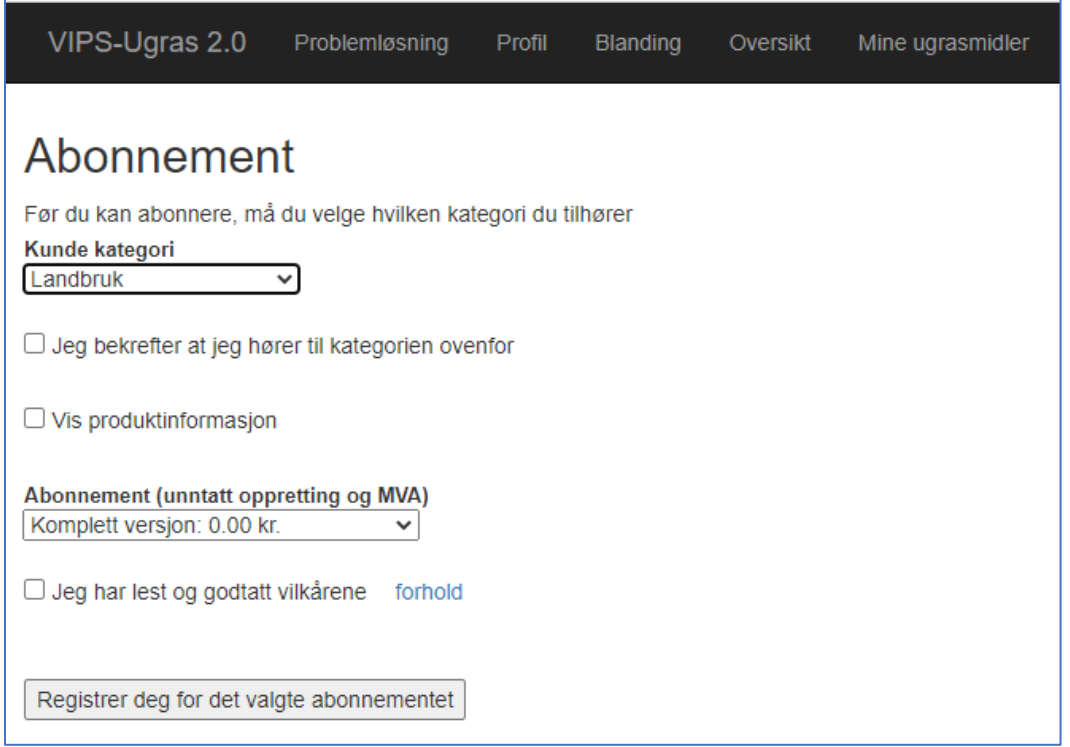

**FIGUR 5 VALG AV ABONNEMENT**

*Versjon per mai 2020*

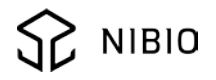

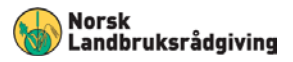